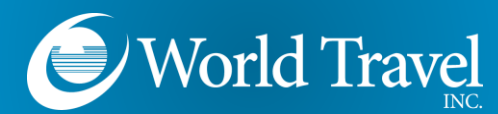

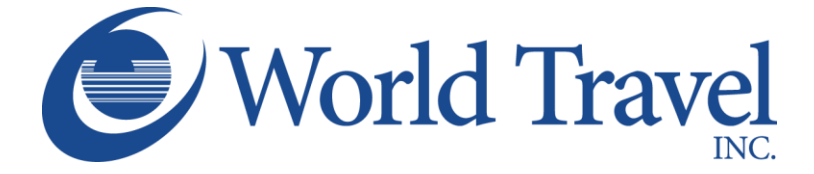

# **SAP Concur C**

# **Traveler Profile**

**We Make Travel Simple**

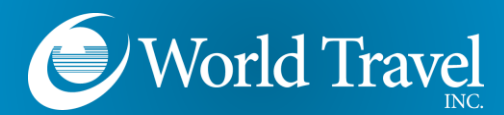

#### **Important Note:**

- Throughout the Profile page, you may see items in **RED** or **ORANGE**. Please pay close attention to these items, as they are very important and may indicate fields which are required by your organization and/or World Travel, Inc.
- You will see many sall buttons. You can save all your profile data by clicking ANY of the save buttons. They are positioned throughout the profile for your convenience. Click the nearest save button to save any updates made to your profile.

## **Access Your Profile**

Once you've logged in, click **Profile**, and then **Profile Settings…**

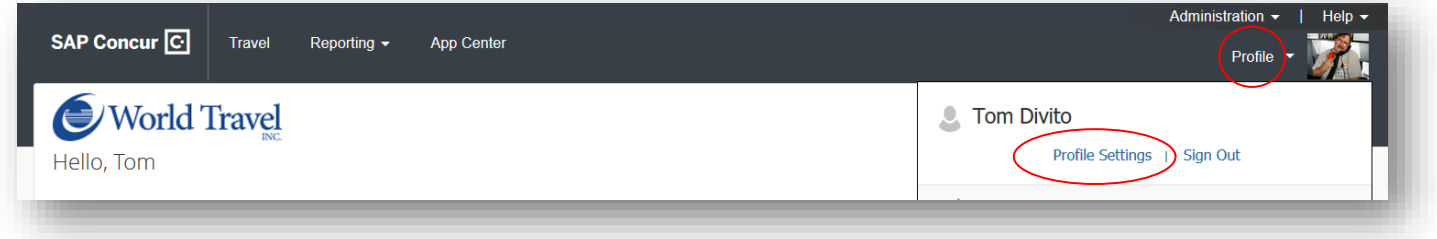

#### Then click **Personal Information**

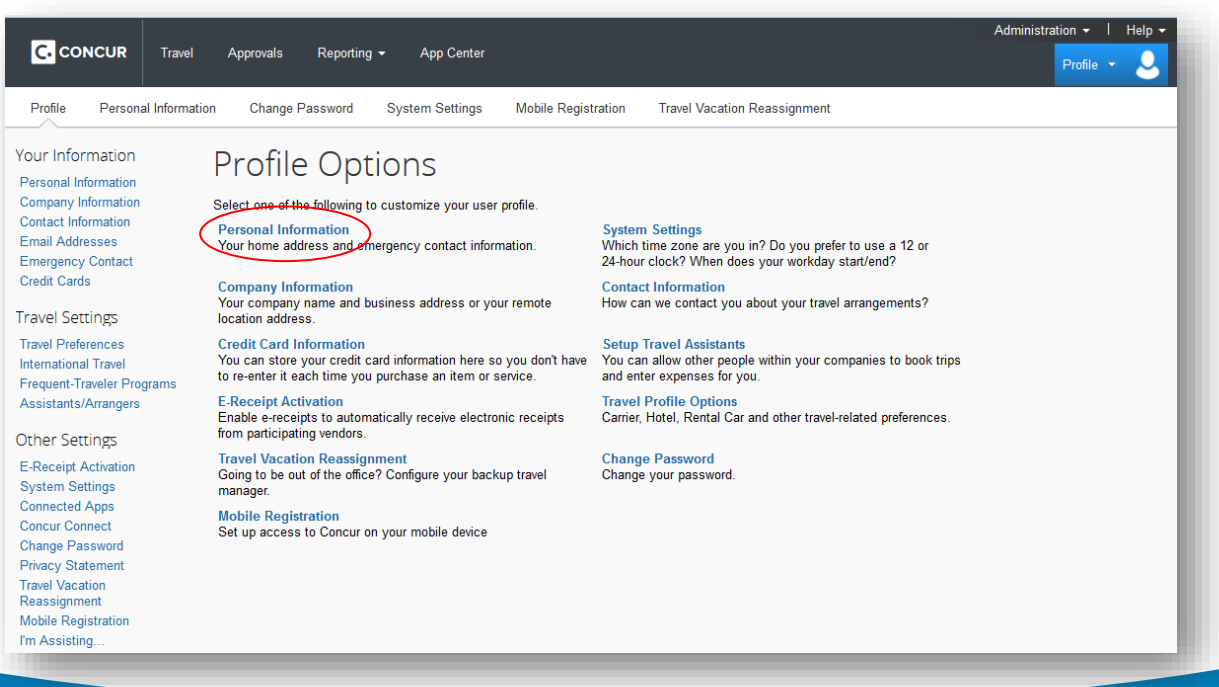

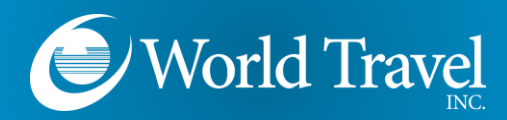

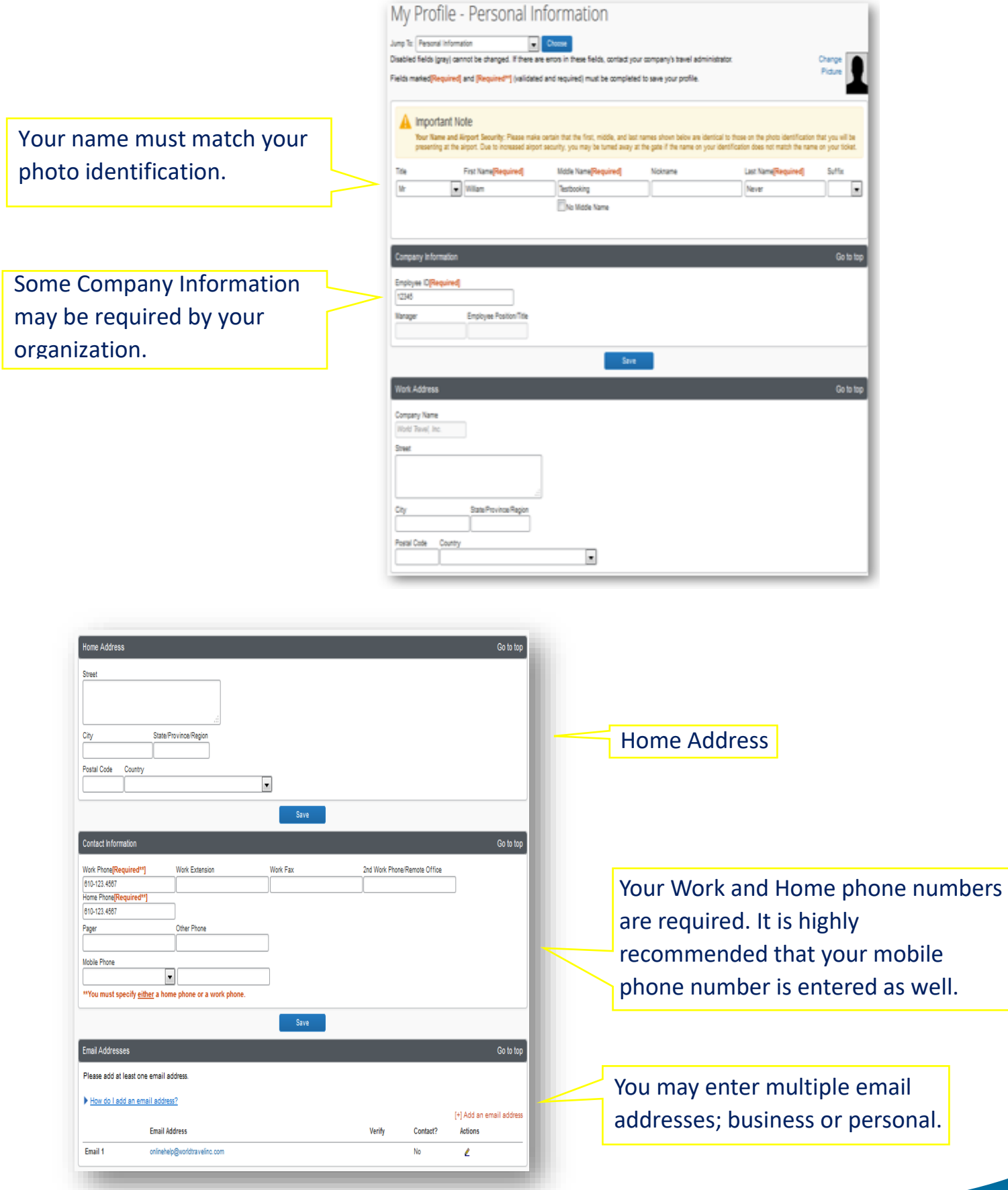

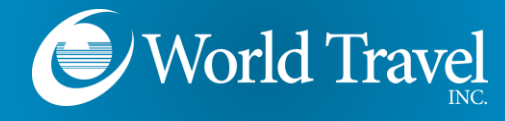

# **Travel Preferences**

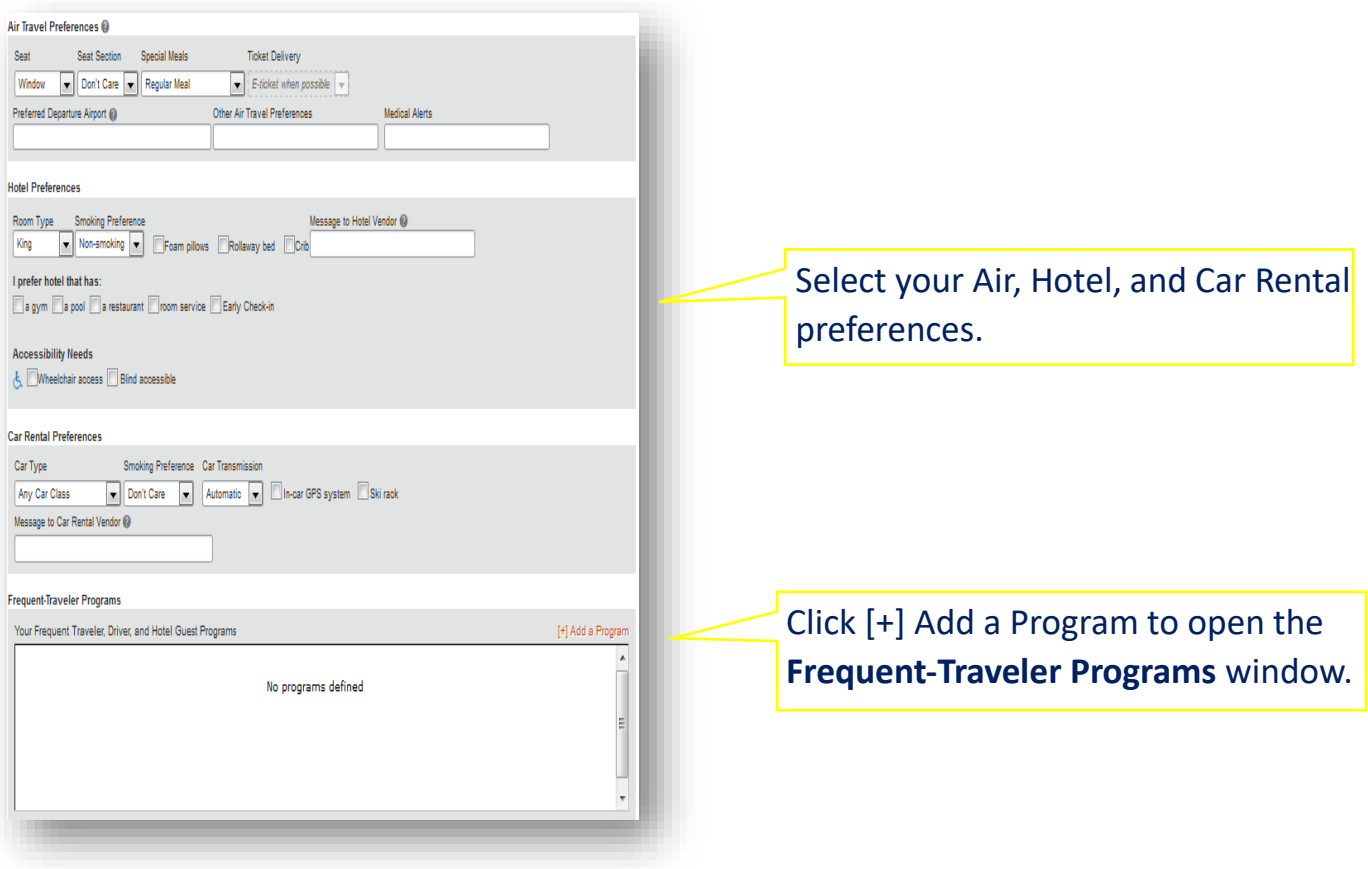

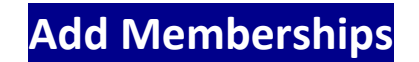

Choose Air, Car, or Hotel. Then enter your membership number(s).

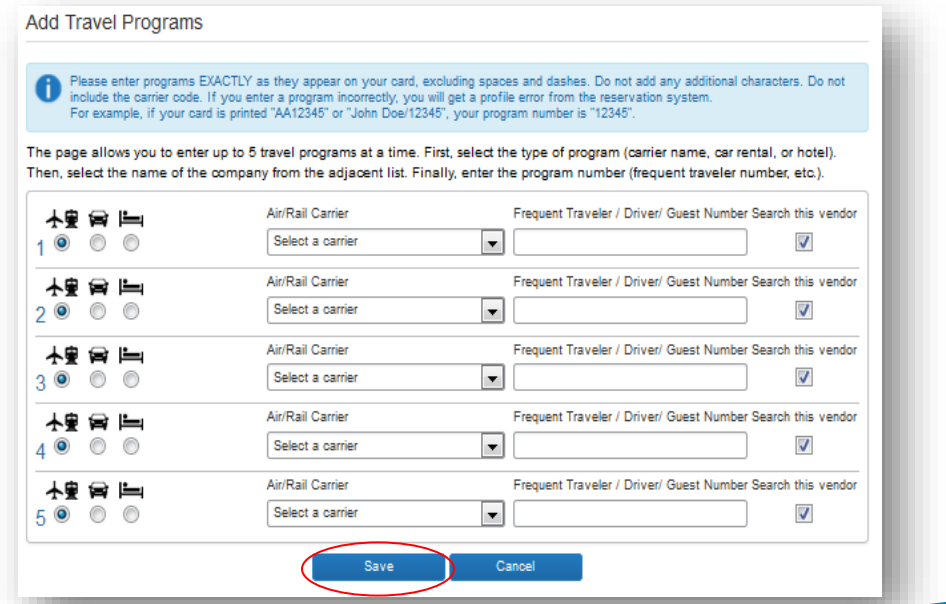

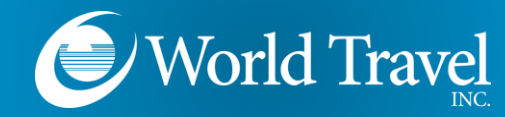

**Passenger Details**

Gender and Date of Birth are required by the TSA. Known Traveler Number and Redress Number can be entered as well.

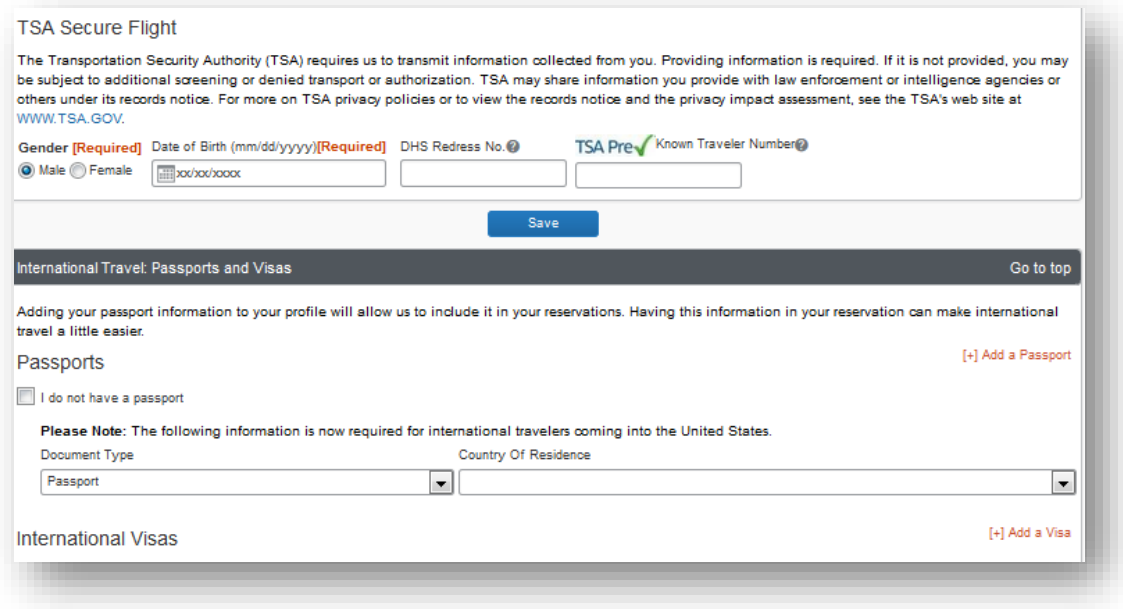

Passport and Visa information can be entered.

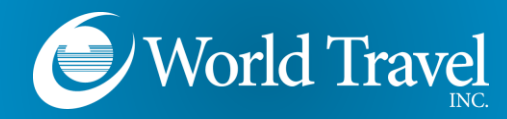

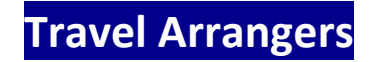

#### You can grant others permission to book on your behalf.

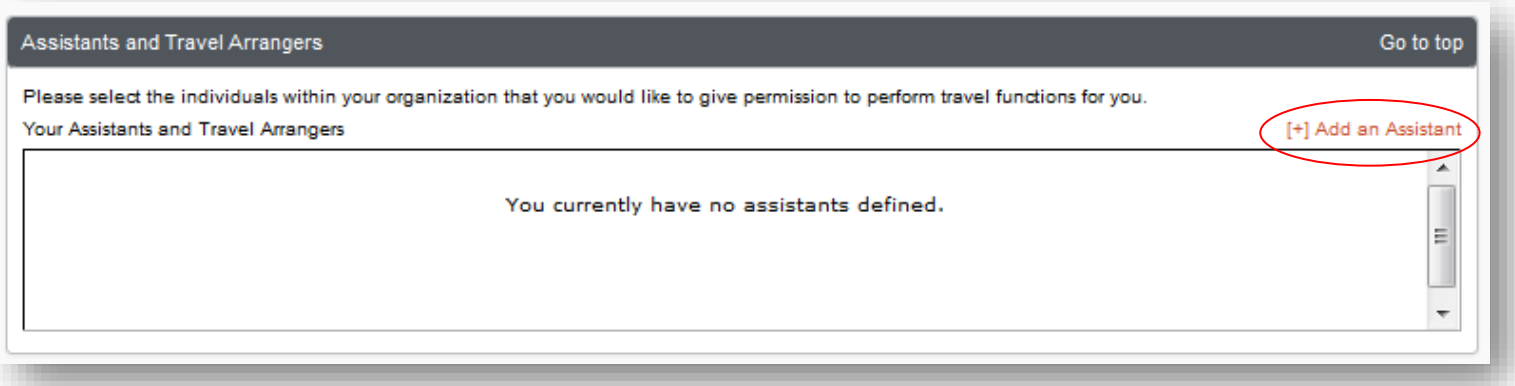

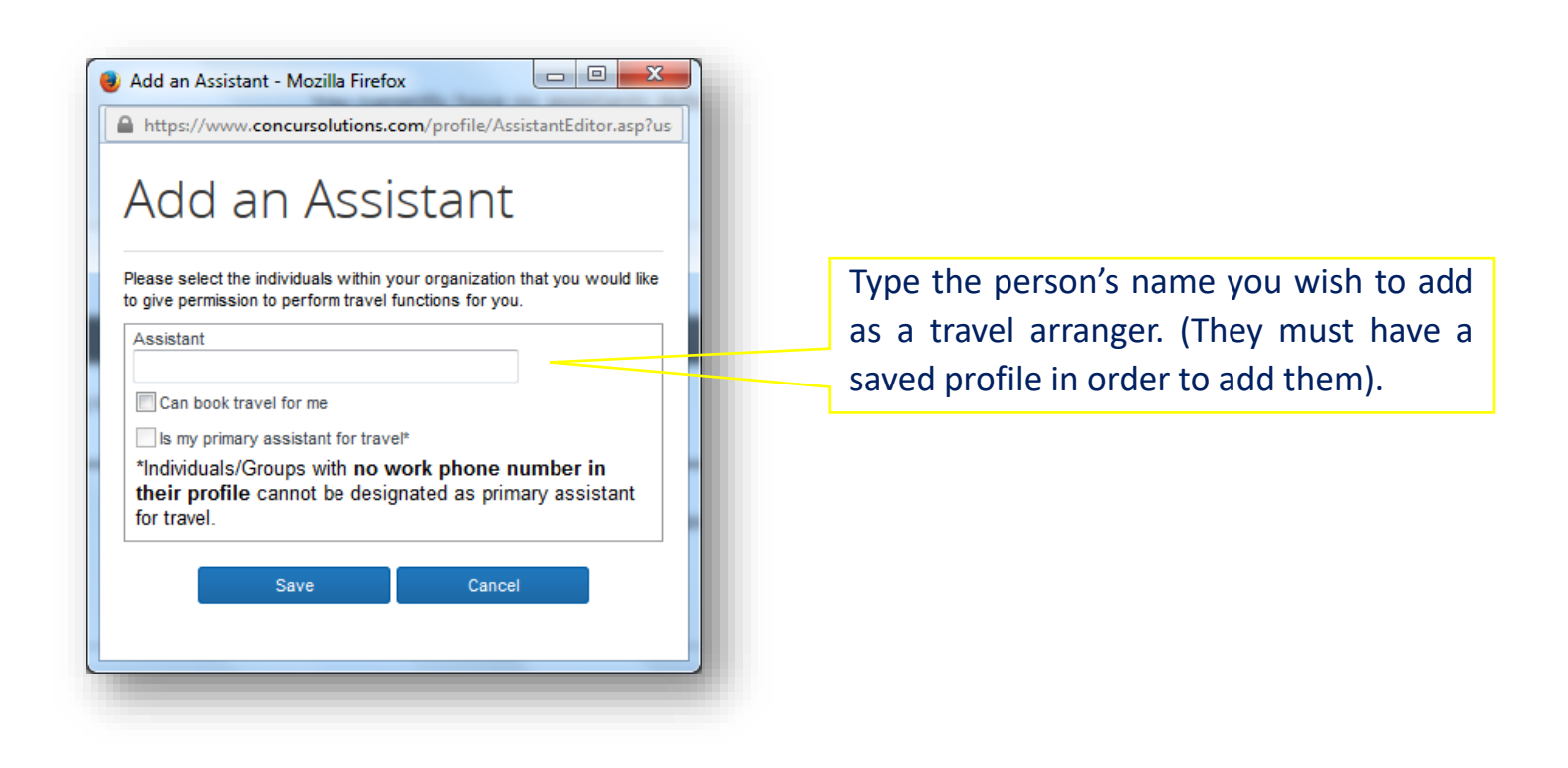

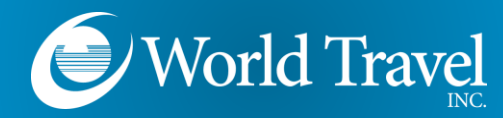

**Form of Payment**

Your form of payment may vary based on your organization's travel policy.

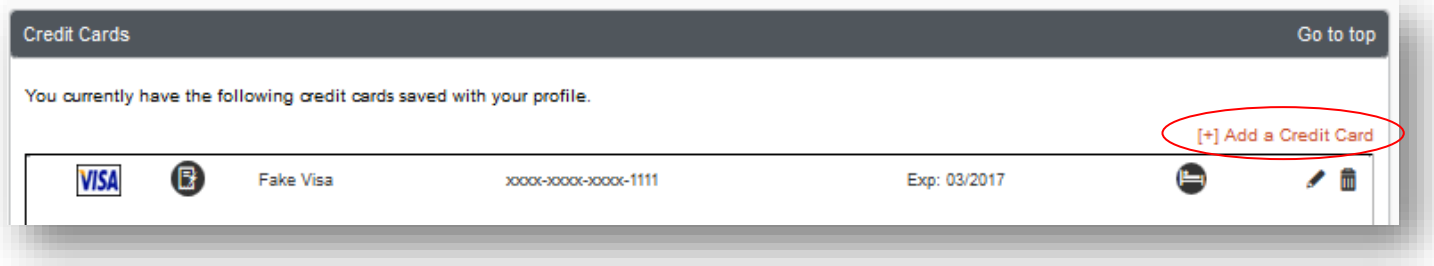

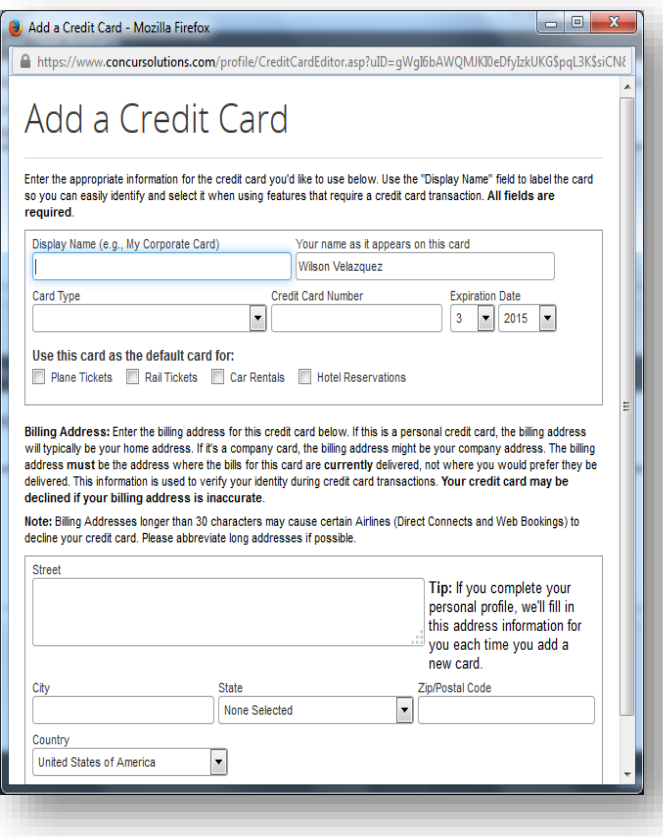

If your organization allows you to add your own form of payment, you can designate multiple credit cards to be used for different portions of travel. Example: You can use one credit card for "Plane Tickets", and a separate card for "Hotels".

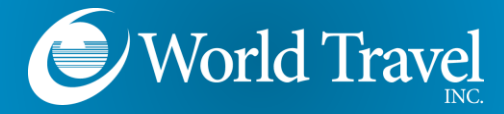

## **Reminders**

Your profile page has "Save" buttons placed throughout the page. Click any "Save" button to save all profile information entered.

Be sure to see the "Profile Saved" banner whenever you make changes.

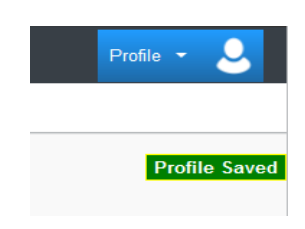

# *Need Help?*

## Contact the World Travel, Inc. Online Support Team

### **800.221.4730**

[onlinehelp@worldtravelinc.com](mailto:onlinehelp@worldtravelinc.com)

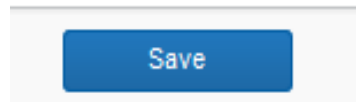